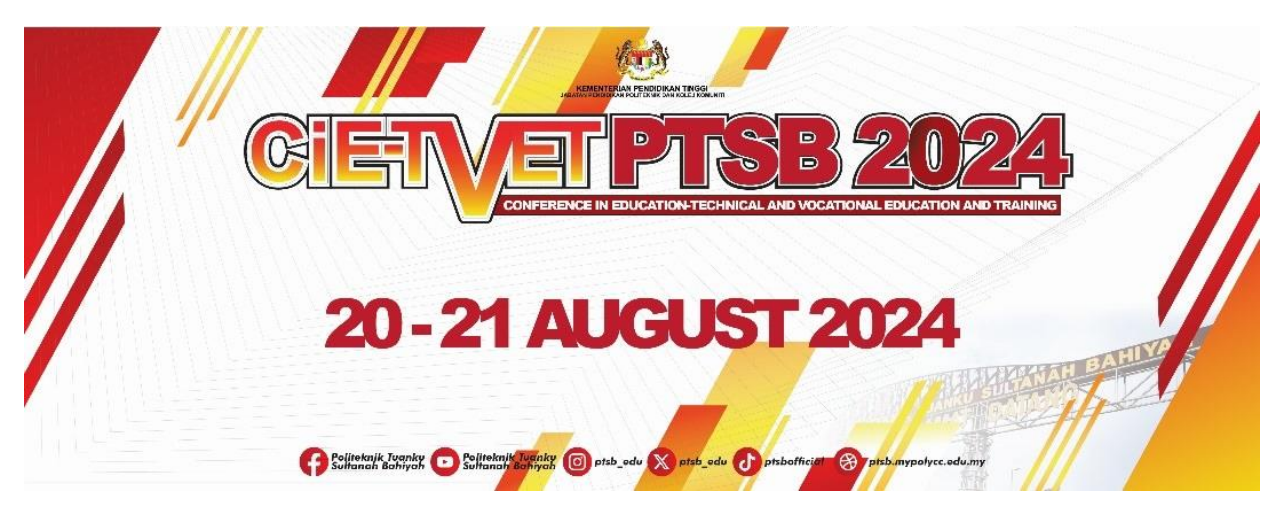

**MANUAL PENGGUNA**

## **PENDAFTARAN PENYERTAAN PEMBENTANGAN KERTAS PENYELIDIKAN**

- 1. Untuk mendaftar penyertaan, layari pautan berikut: [http://cietvet24.ptsb.edu.my/index\\_reg.php](http://cietvet24.ptsb.edu.my/index_reg.php)
- 2. Untuk penggunaan kali pertama, klik pada pautan **DAFTAR PENGGUNA BARU.**

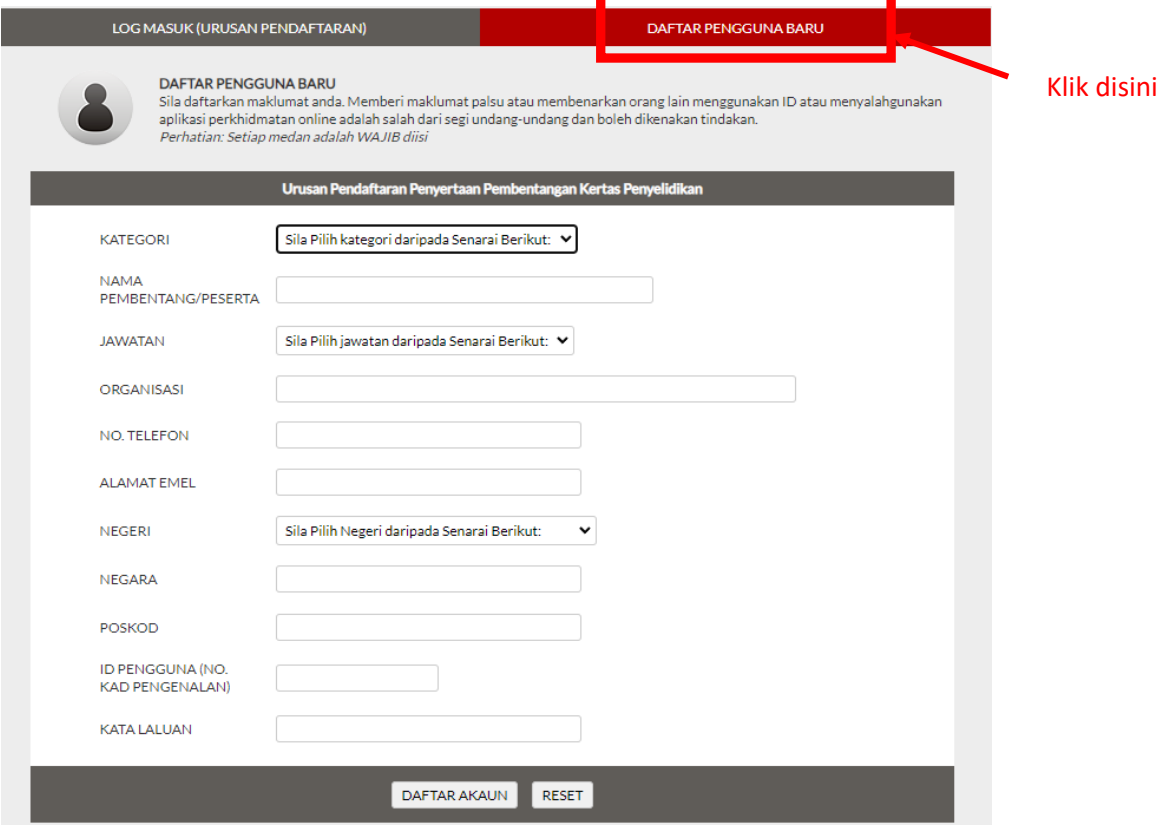

3. Lengkapkan borang pendaftaran penguna baru seperti berikut. Sekiranya maklumat telah lengkap, klik pada butang **DAFTAR AKAUN**.

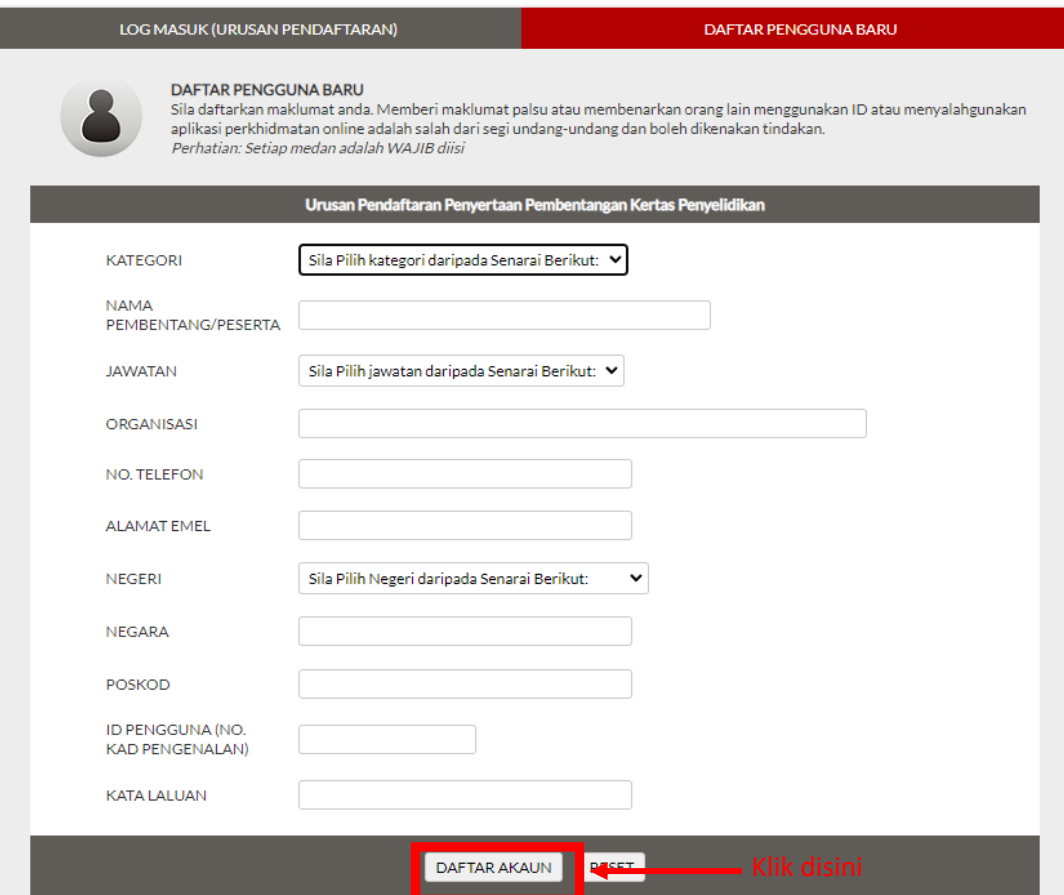

4. Klik pada butang **Log Masuk** untuk login sistem.

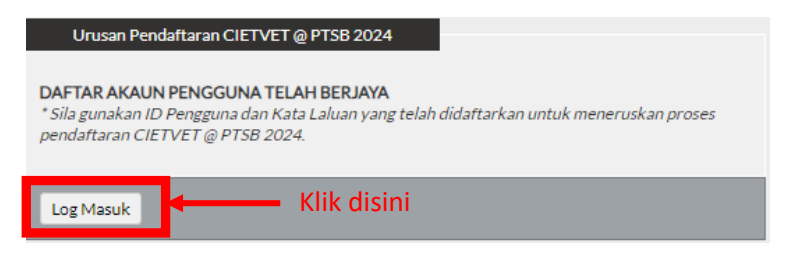

5. Masukkan No. Kad Pengenalan dan Kata Laluan pada ruangan yang disediakan. Klik butang **Log Masuk**.

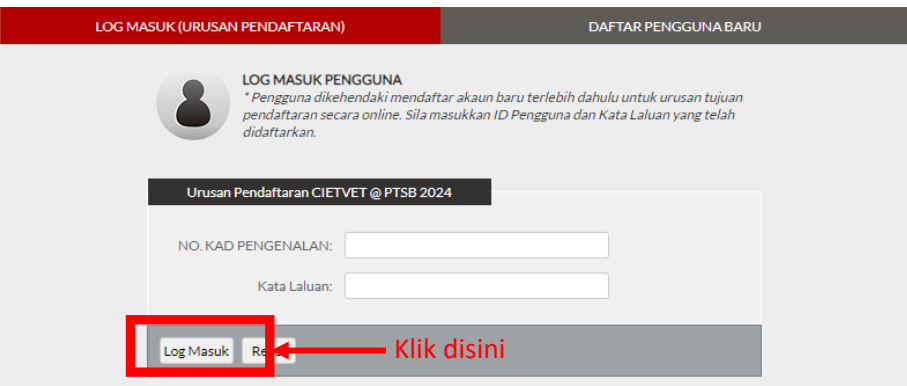

6. Paparan *dashboard* peserta akan dipaparkan seperti di bawah. Kemudian Klik pada pautan [DAFTAR PENYERTAAN] PEMBENTANG daripada senarai menu.

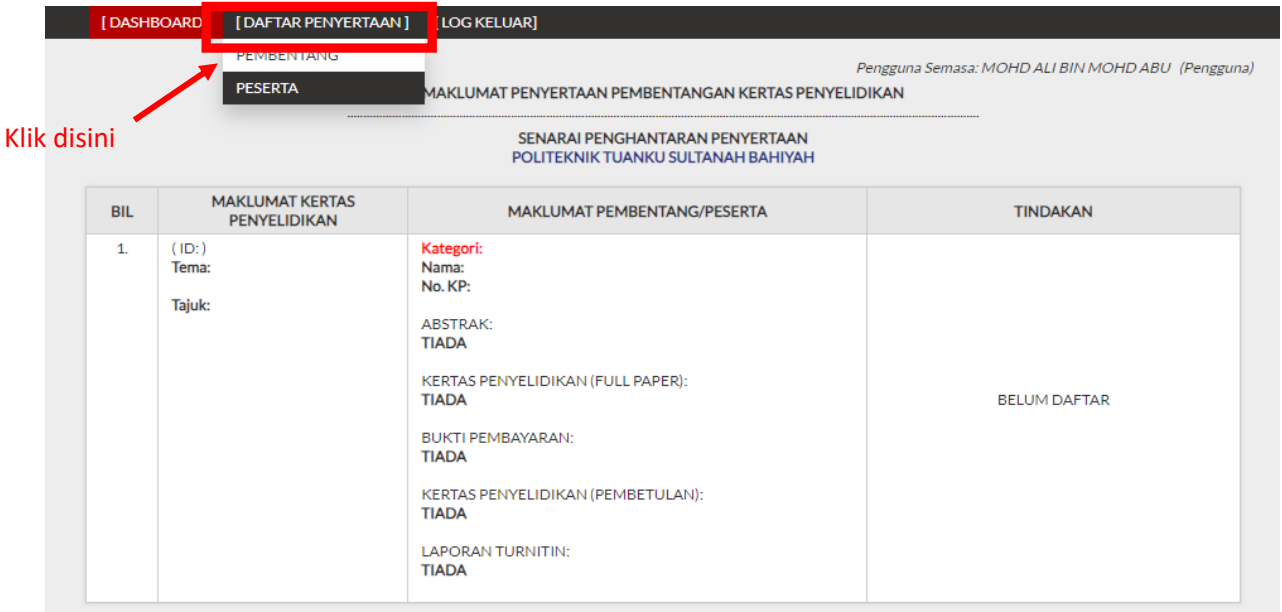

7. Lengkapkan borang pendaftaran penyertaan. Klik pada butang **DAFTAR SEKARANG** setelah lengkap mengisi maklumat.

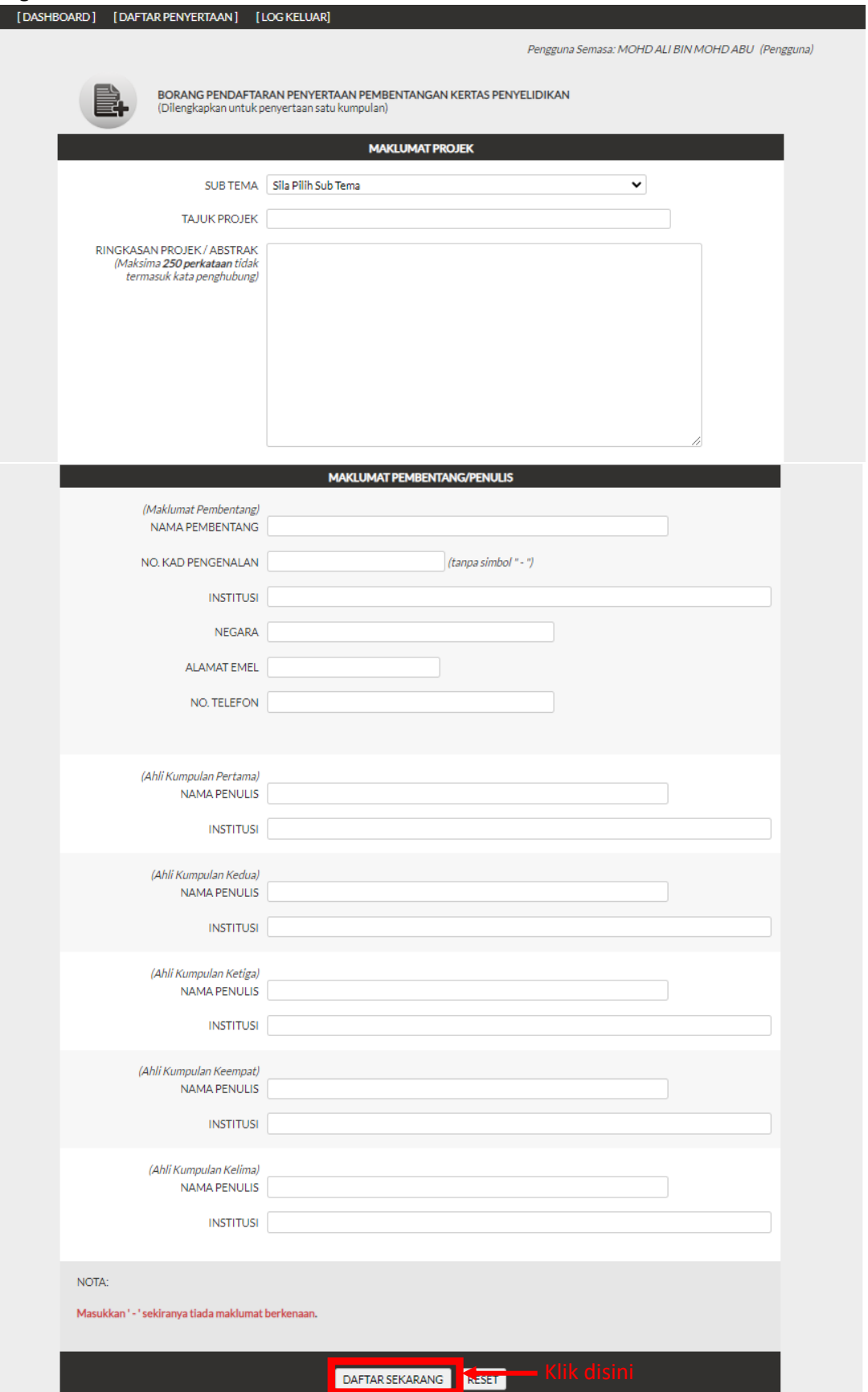

## 8. Klik **OK** selepas selesai mendaftarkan penyertaan.

I

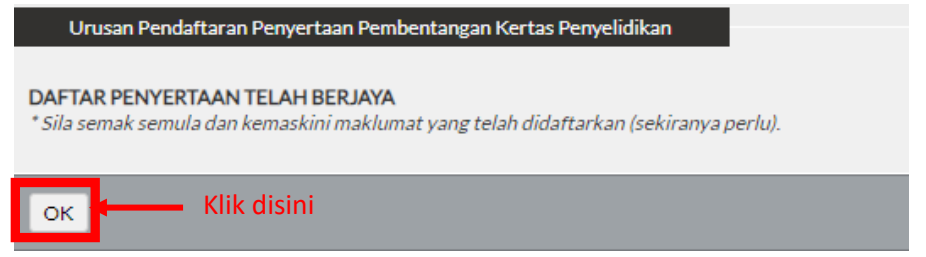

9. Status pendaftaran penyertaan akan dipaparkan seperti berikut:

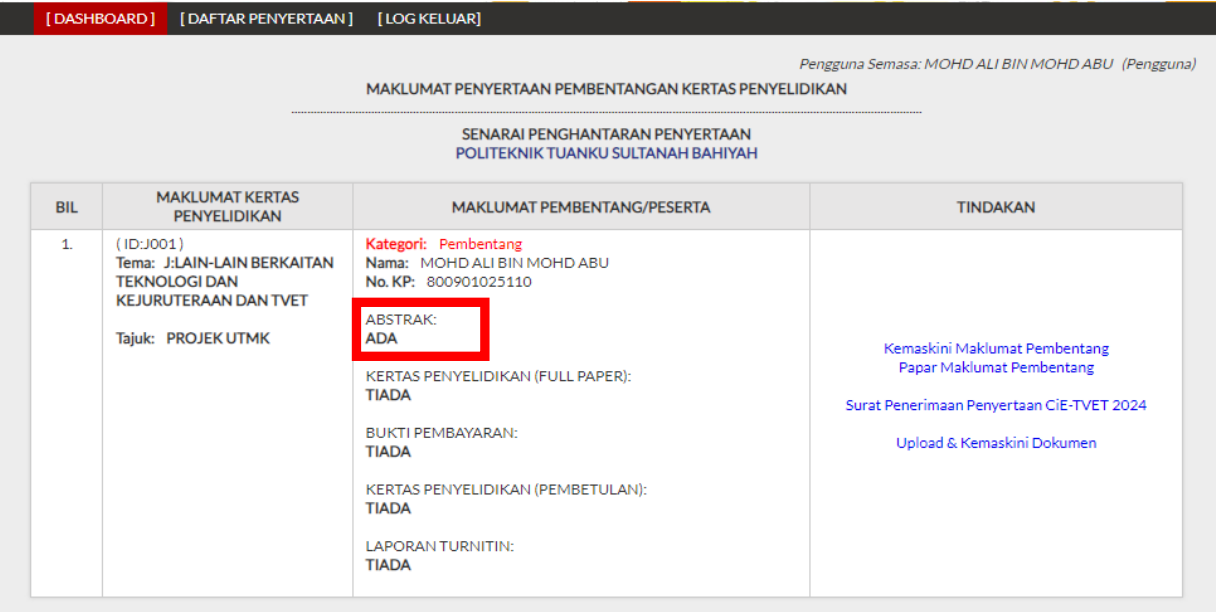

10. Untuk mengemaskini maklumat pendaftaran, klik pada pautan . Kemaskini Maklumat Pembentang . Klik pada butang **KEMASKINI PENDAFTARAN** selepas mengemaskini maklumat.

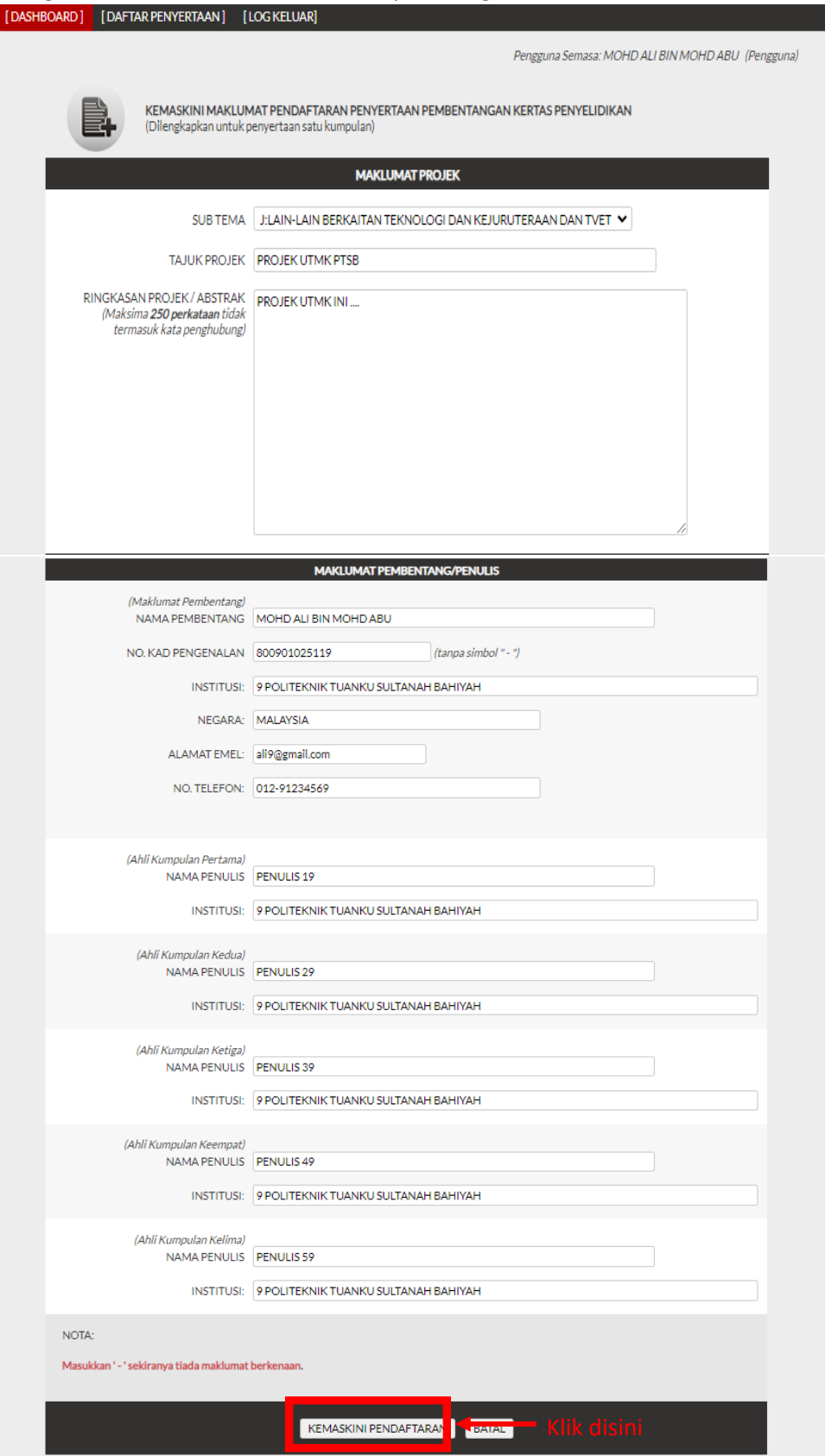

11. Untuk melihat maklumat lengkap pendaftaran, klik pada pautan <sup>Papar Maklumat Pembentang</sup>

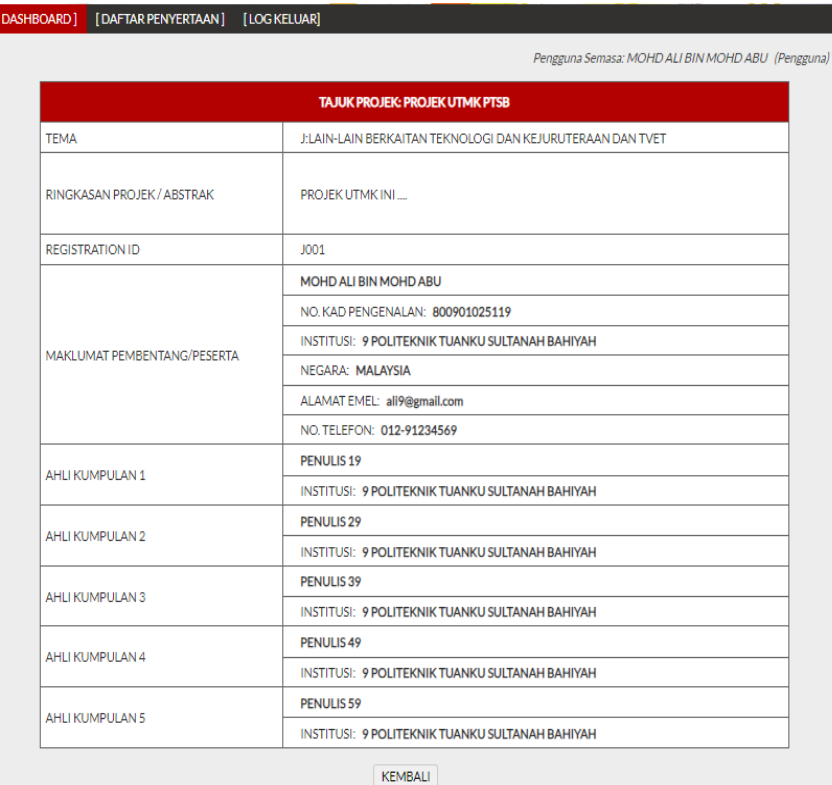

12. Untuk mencetak **Surat Penerimaan Penyertaan Ke National Conference In Education-Technical &**  Vocational Training 2024 (CiE-TVET 2024), klik pada pautan Surat Penerimaan Penyertaan CiE-TVET 2024

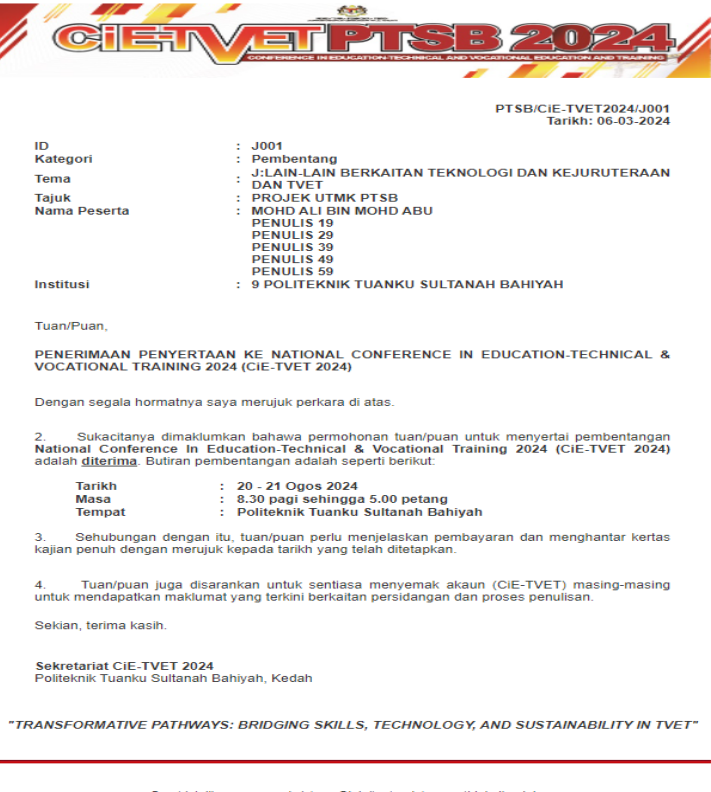

CETAK/SAVE AS PDF

13. Klik pada pautan Upload & Kemaskini Dokumen untuk memuat naik Bukti Pembayaran, Kertas Penyelidikan, Bukti Pembayaran & Kertas Penyelidikan (Pembetulan) .

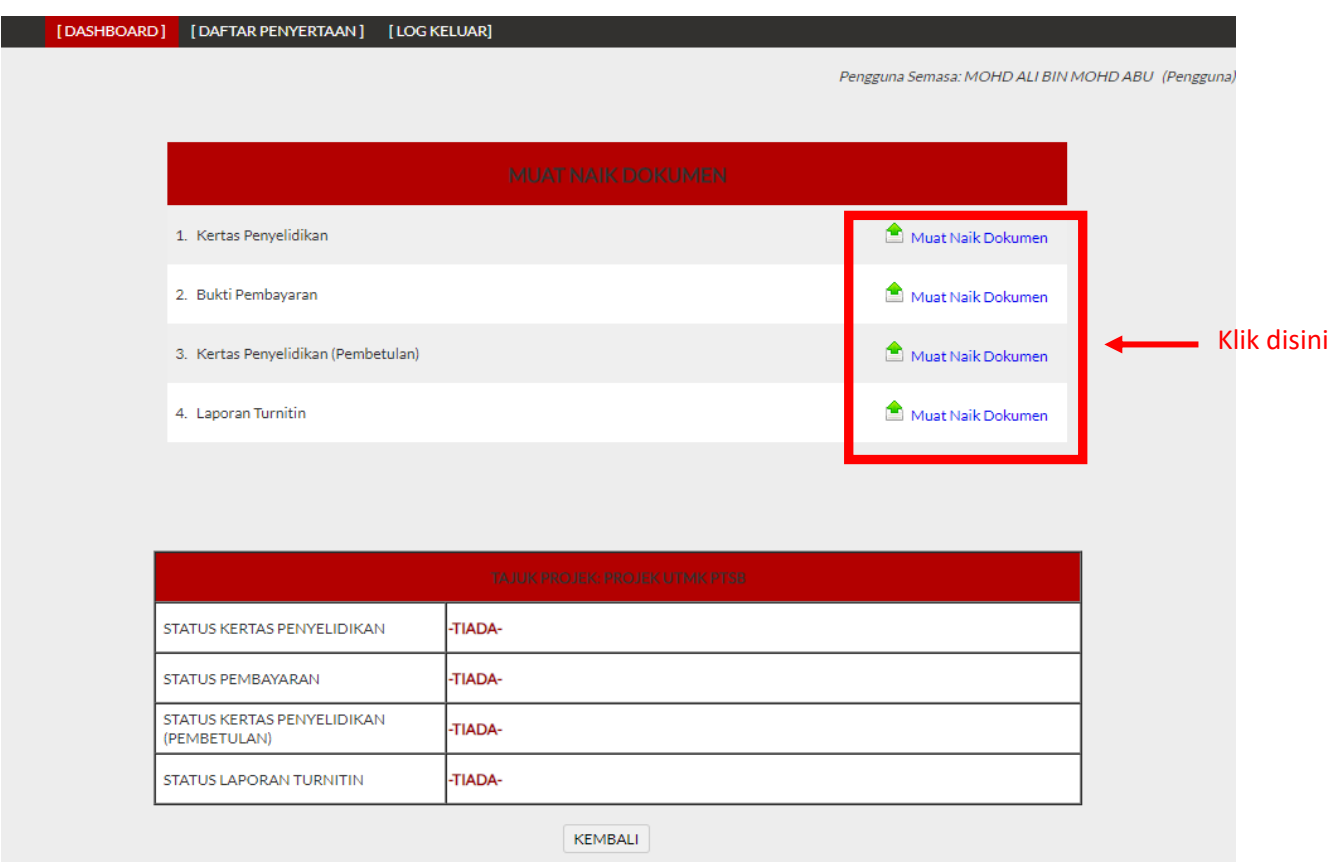

14. Masukkan nama dokumen & pilih dokumen kemudian klik pada butang **MUAT NAIK.**

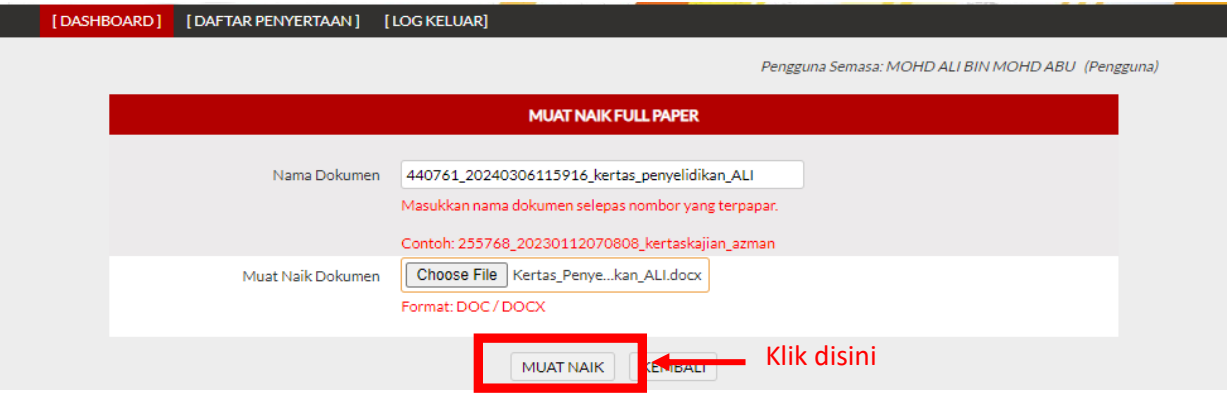

15. Untuk menyemak dokumen yang telah dimuat naik, klik pada pautan Upload & Kemaskini Dokumen. Senarai dokumen yang telah dimuat naik akan dipaparkan seperti berikut:

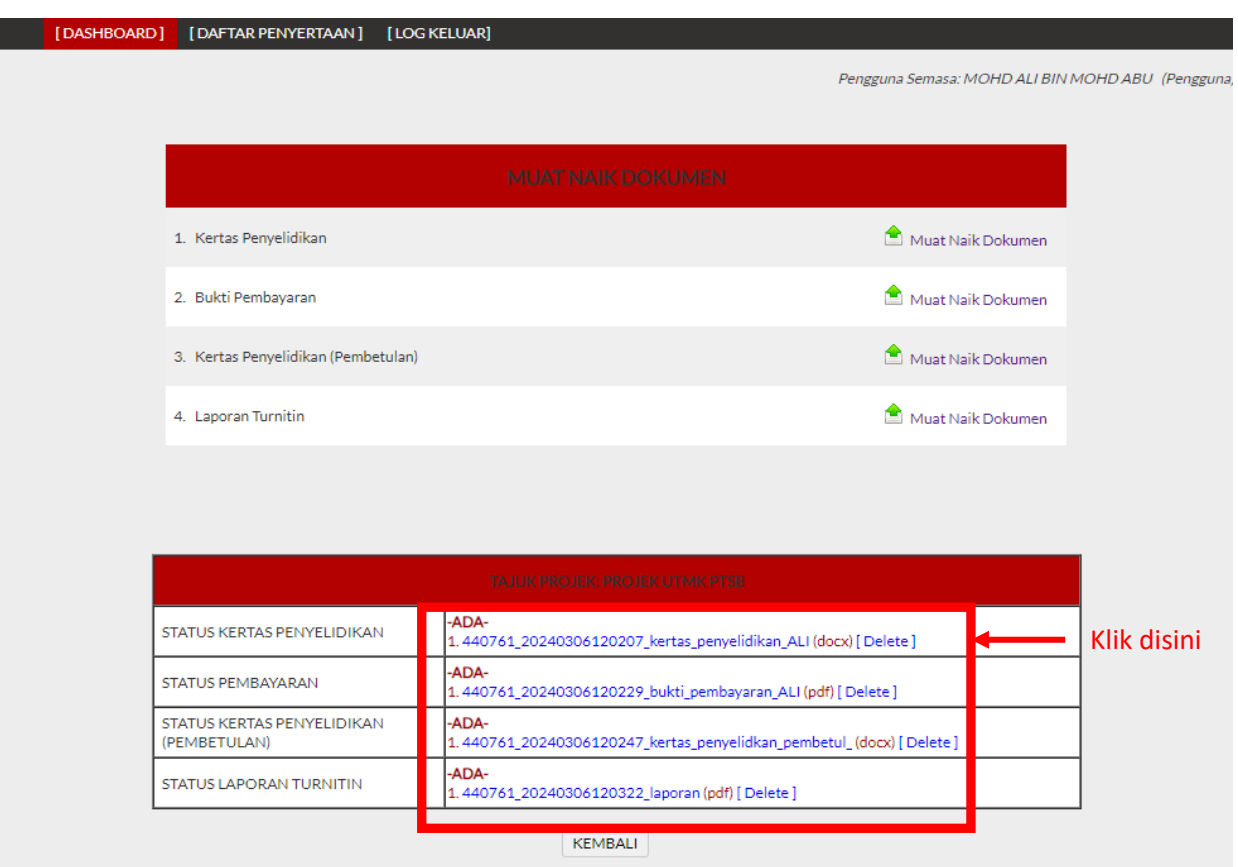

16. Status memuat naik dokumen akan dipaparkan seperti berikut:

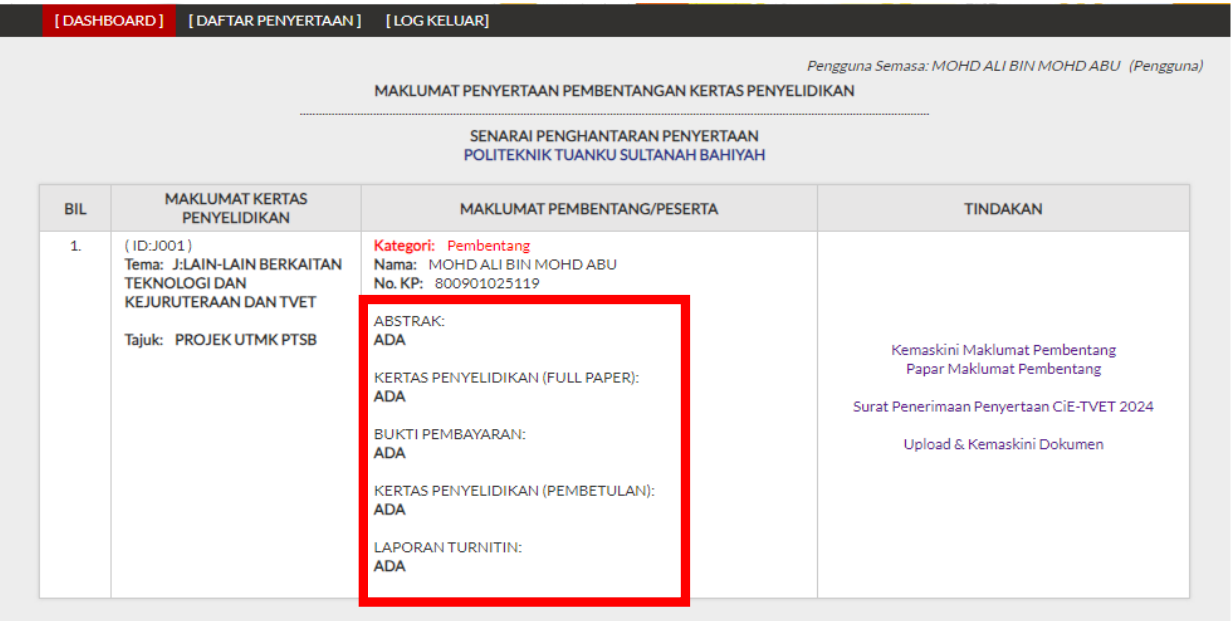

17. Untuk mencetak resit bayaran, klik pada nama fail (Resit bayaran akan dipaparkan selepas pengesahan pembayaran telah dilakukan oleh pihak urusetia).

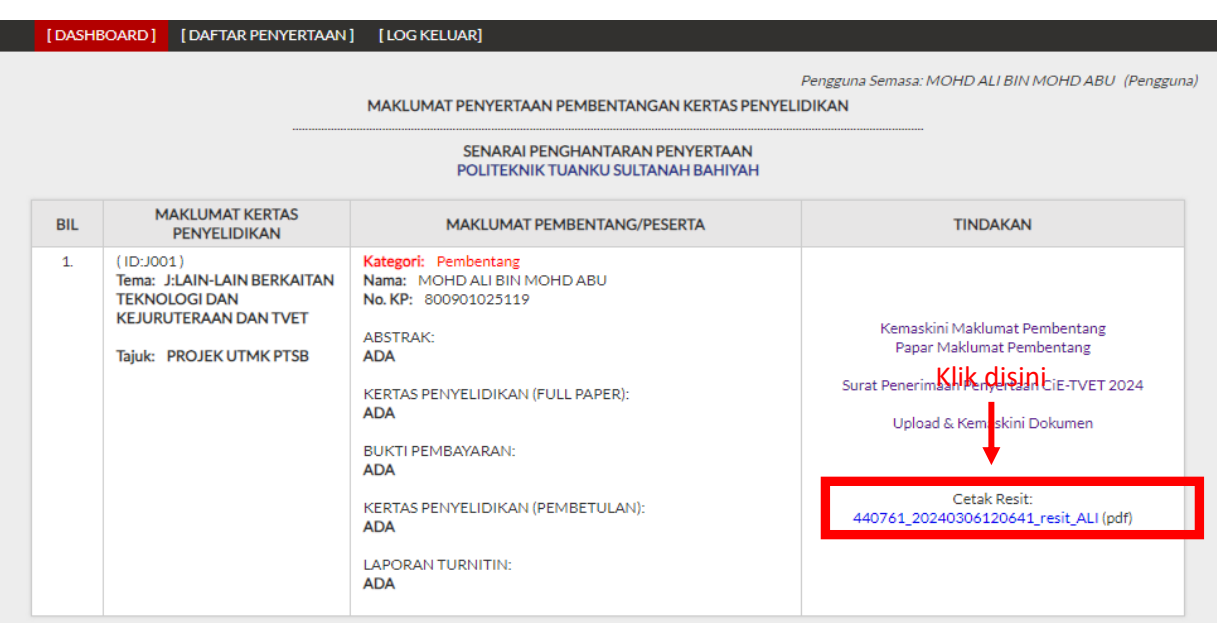

## 18. Untuk menyemak borang penilaian, klik pada nama fail.

I

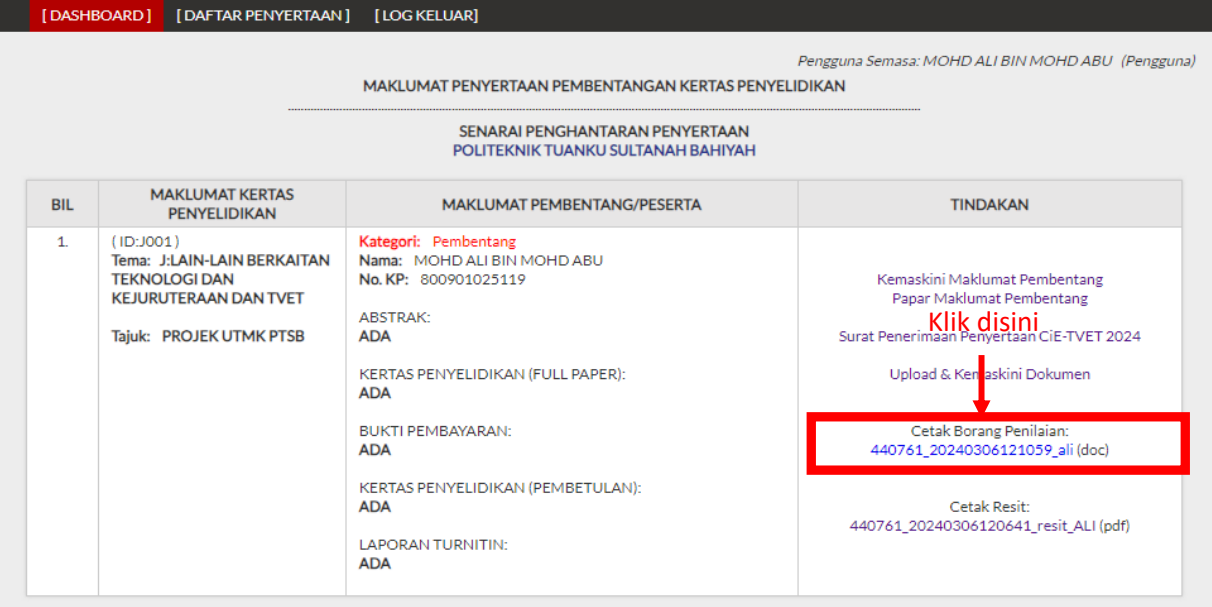